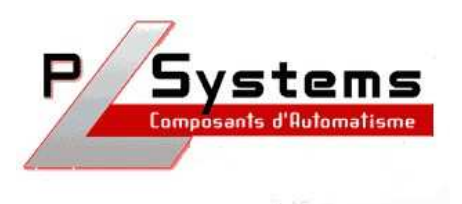

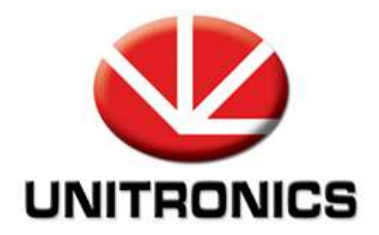

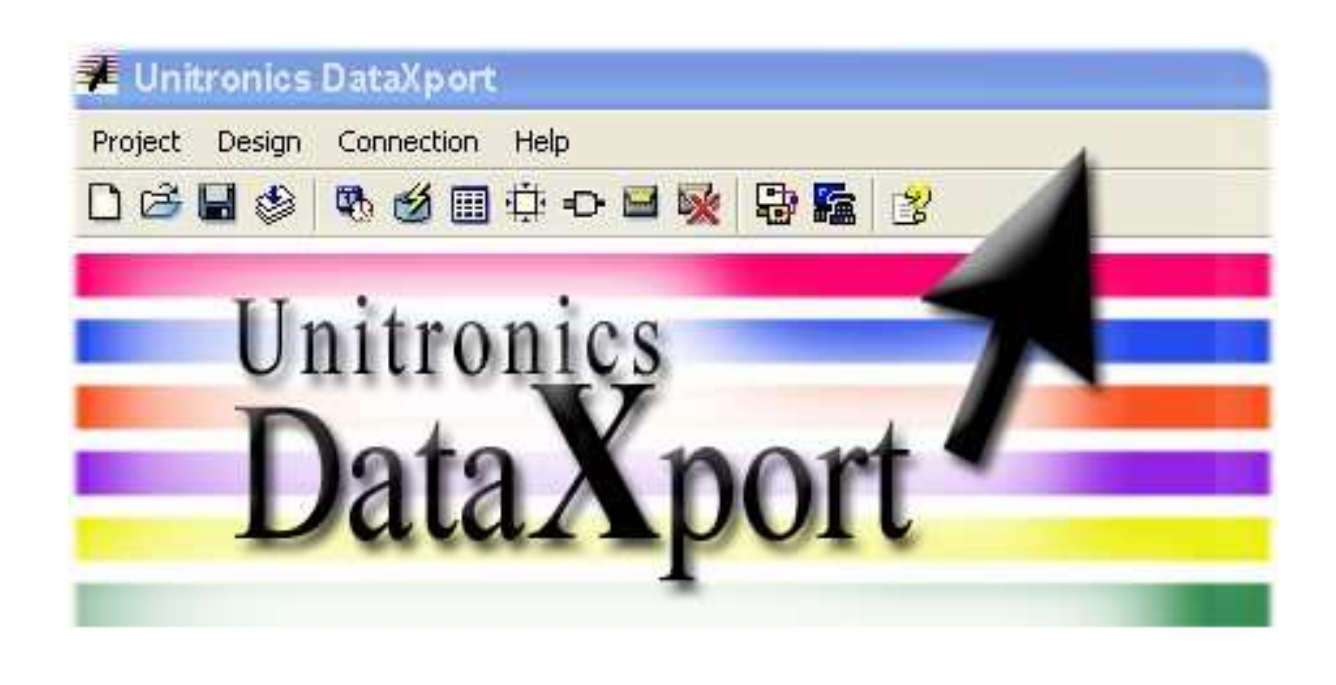

#### www.unitronics.com

▲ Add □ Edit 器 Remove ■ Duplicate ■ GSM 末 PSTN Standard ■ Exit

Lionel Lecointe - Support technique Tel : 01.60.92.41.74 mail : lionel.lecointe@pl-systems.fr

• Allez dans « Design » puis sélectionnez « Add Site »

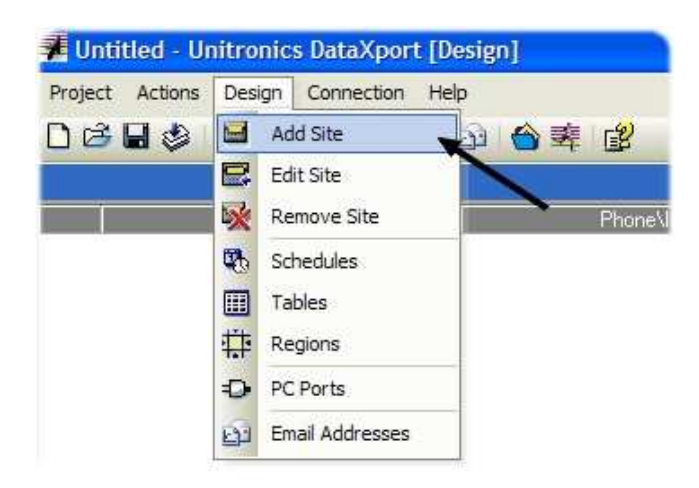

• Choisissez une description de votre automate ainsi que son type

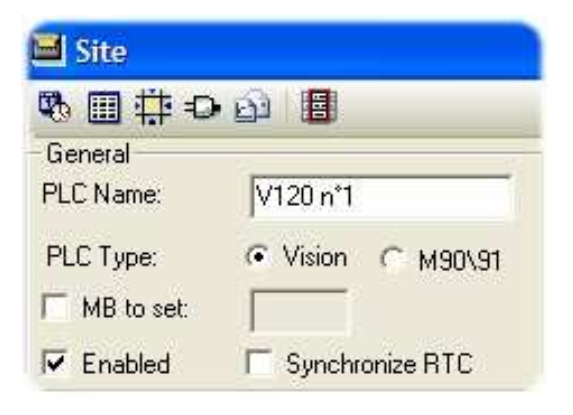

• Décrivez la connexion grâce à laquelle vous êtes relié à l'automate

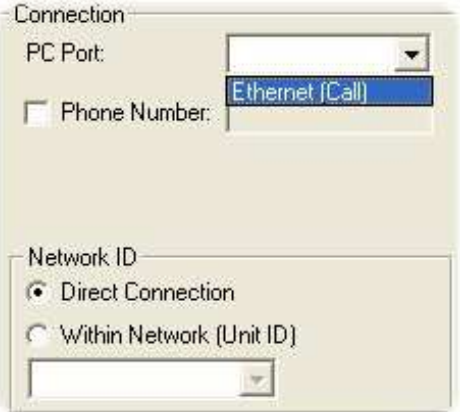

• Pour sélectionner un port de COM de votre PC, cliquez sur « PC Ports »

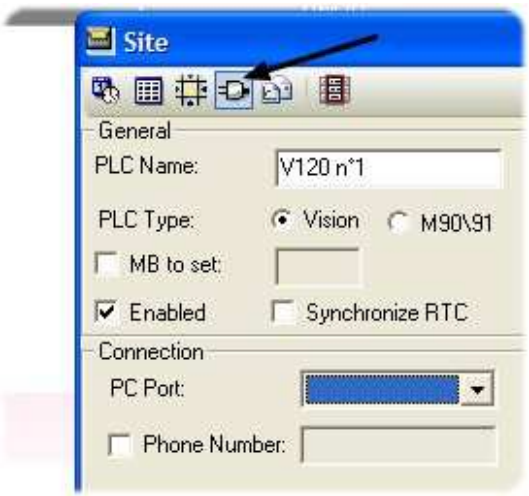

• Double-cliquez sur le port que vous souhaitez utiliser afin de pouvoir le configurer

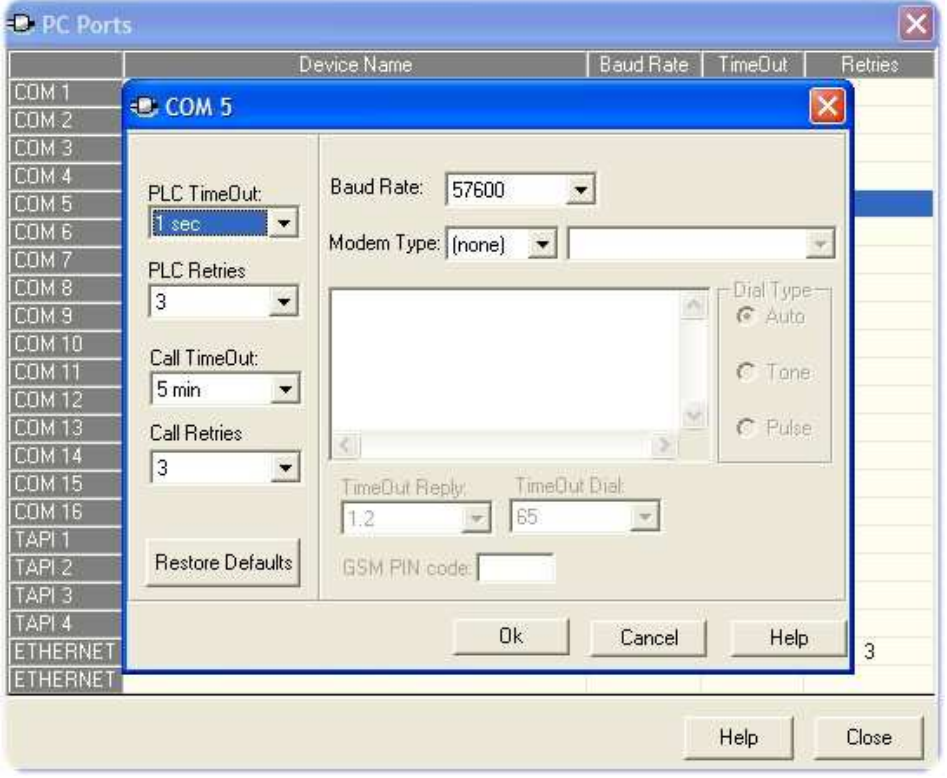

• Sélectionnez ensuite le port de COM que vous venez d'ajouter dans la liste

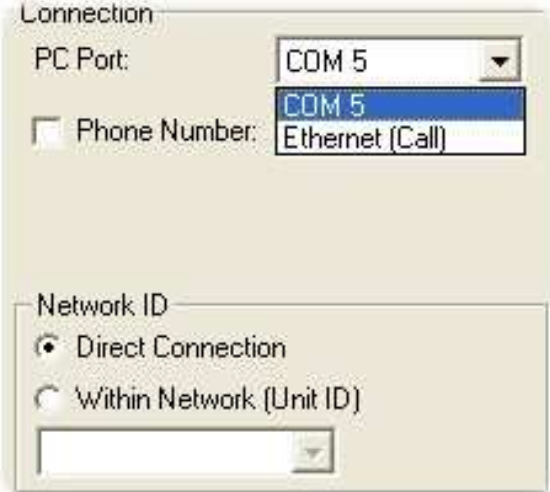

• Choisissez, si vous le désirez, de créer des fichiers Excel

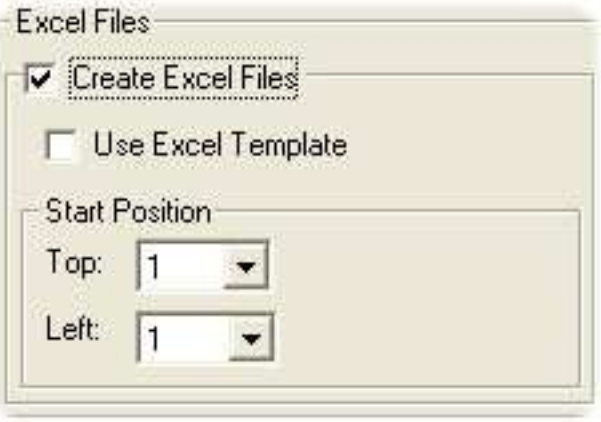

• Double-cliquez sur « Schedules » puis choisissez « Add » pour définir les paramètres de récupération des données ( début, fréquence, fin )

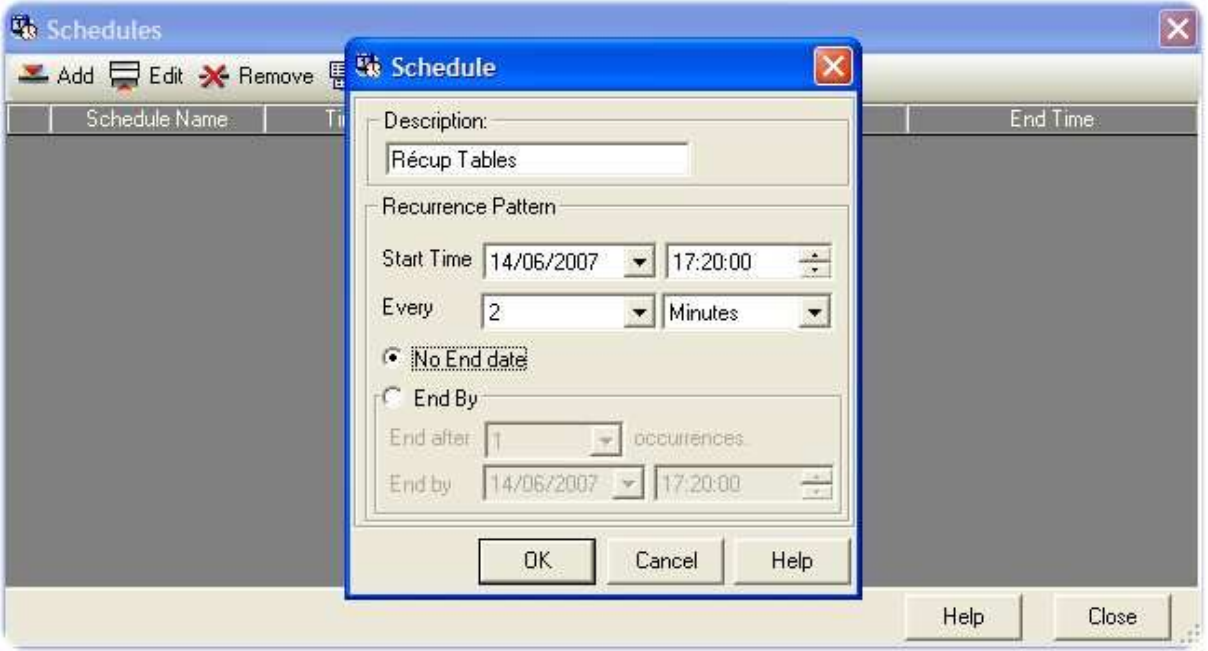

• Double-cliquez ensuite sur « Tables » puis choisissez « Add »

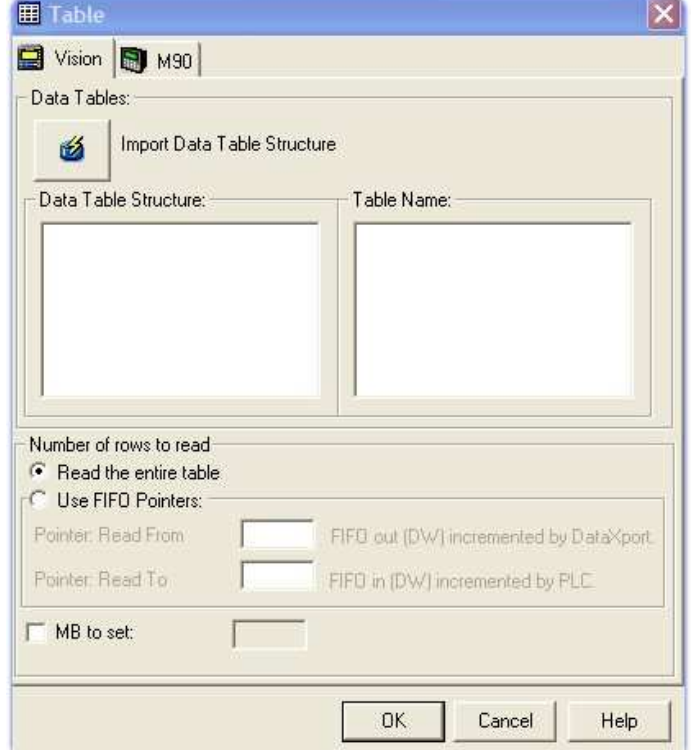

- Choisissez ensuite « Import Data Table Structure »
- Tapez une description de la structure puis cliquez sur « Read PLC »

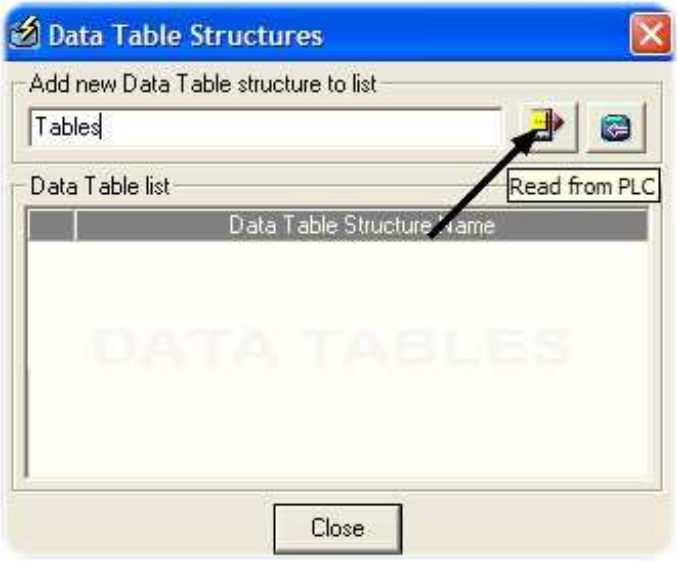

• Choisissez ensuite la table que vous voulez récupérer

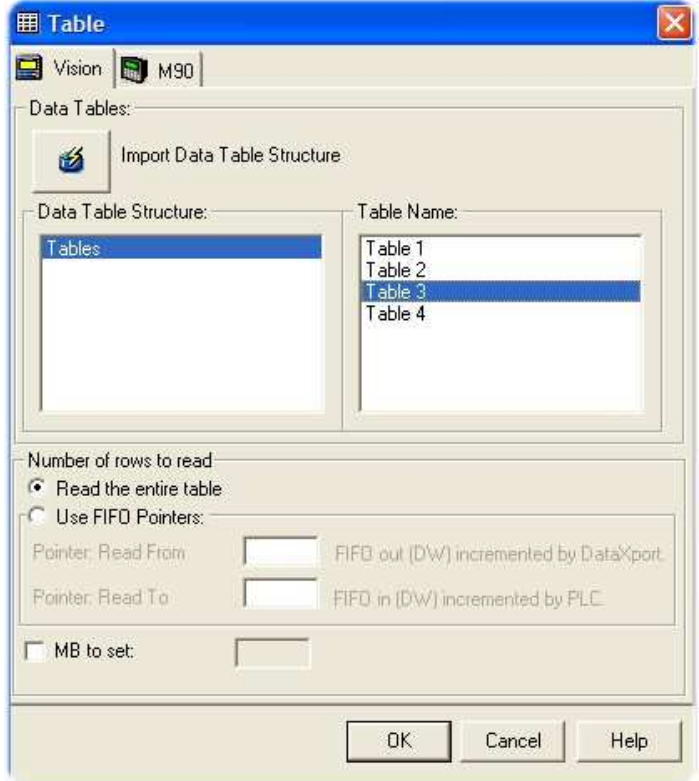

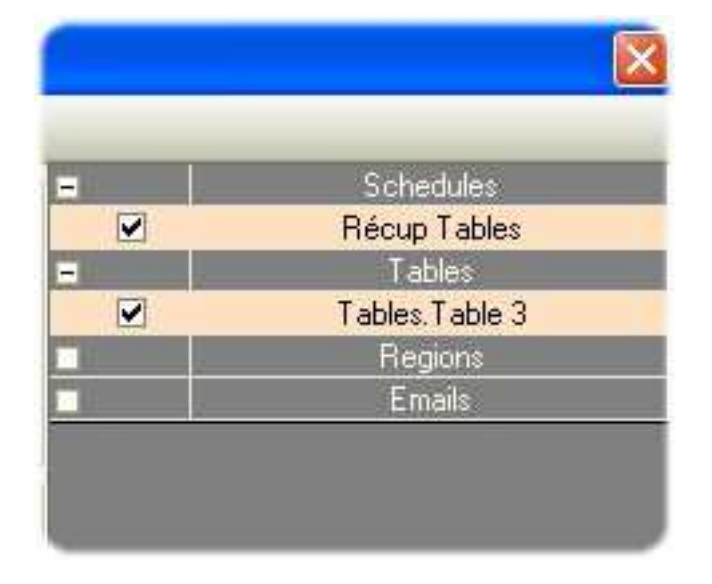

• Sélectionnez ensuite la table qui vous intéresse avec sa fréquence

• Il ne vous reste plus qu'à définir le dossier dans lequel vous voulez récupérer les fichiers Excel

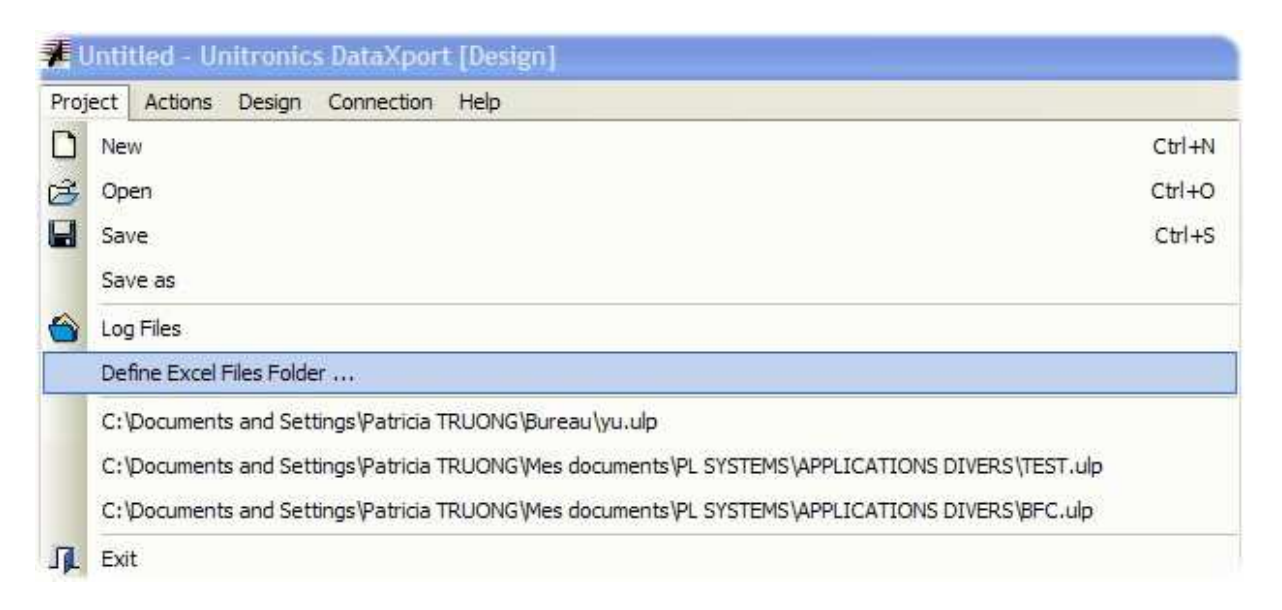

• Pour finir, cliquez sur « Run Project »

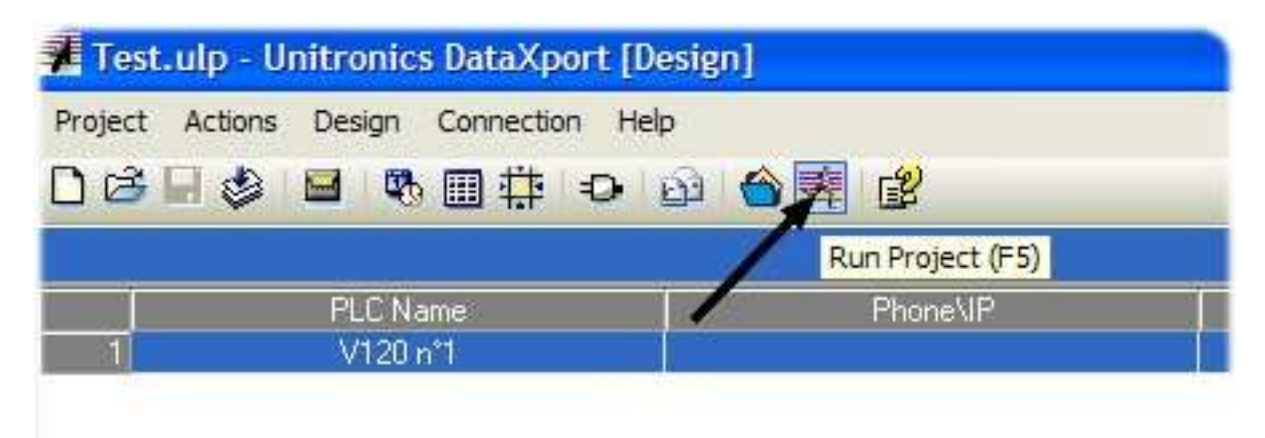

• Laissez tourner l'application